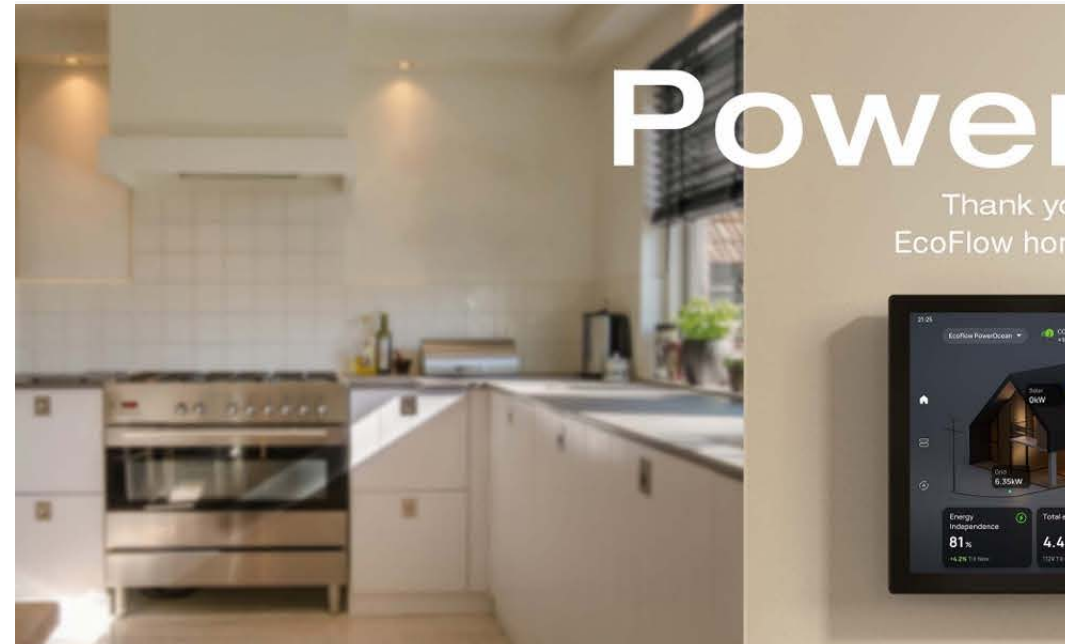

# owerInsight

Thank you for choosing

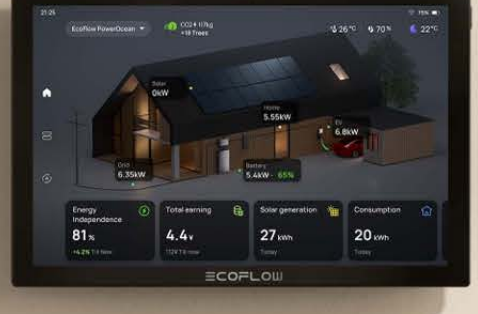

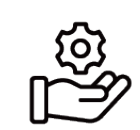

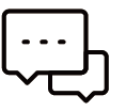

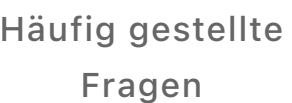

 $\overline{C}$ 

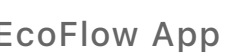

[EcoFlow App](https://www.ecoflow.com/app) [Kundendienstric](https://www.ecoflow.com/support/policy) htlinie

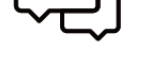

#### [Community](https://www.ecoflow.com/community)

 $12$  $\overline{\mathbf{4}}$ 5 6 **ECOFLOW** 

## <span id="page-0-0"></span>[Überblick](#page-0-0)

Contents

Überblick

Funktionsweise

Erste Schritte

Unterstützte Geräte

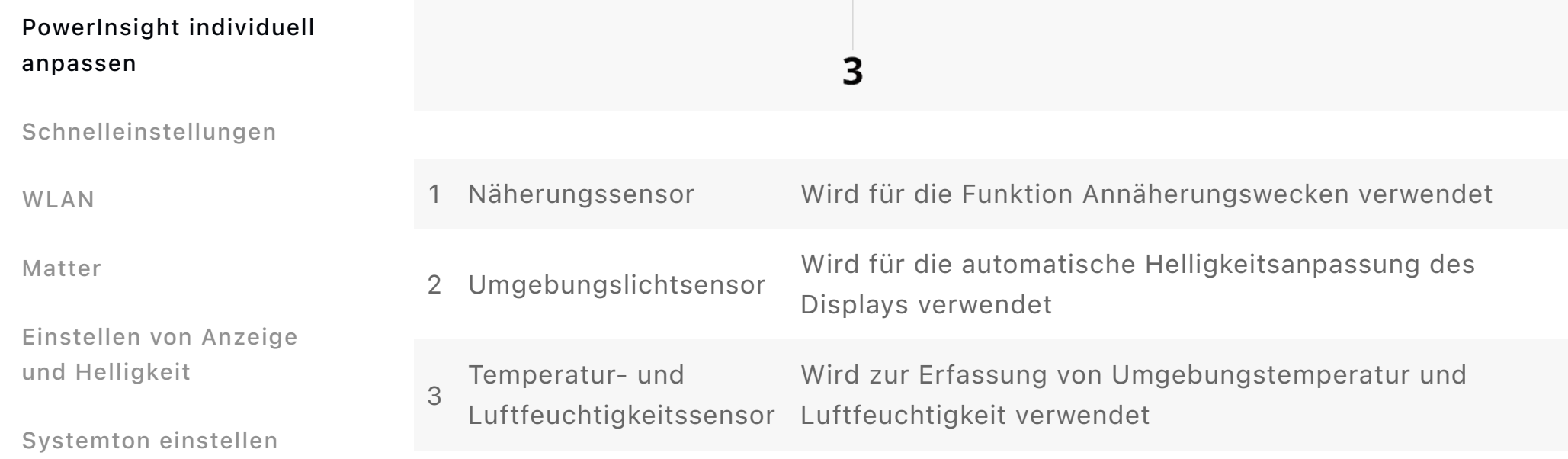

Geräte hinzufügen

EcoFlow Geräte hinzufügen

Fügen Sie Matter unterstützte Geräte zum EcoFlow System hinzu

Anbinden eines Drittanbieterkontos

Montieren Sie PowerInsight

PowerInsight entdecken

Übersicht

Geräte Liste

Automatisierung

<span id="page-1-0"></span>Erzeugung über die Speicherung bis zum Verbrauch. Über das Matter-Protokoll können auch Geräte anderer Hersteller eingebunden werden, z.B. Thermostate zur Regelung der Raumtemperatur, Smart Plugs zur Überwachung des Stromverbrauchs und zur Steuerung der Stromversorgung von Geräten sowie intelligente Glühbirnen zur Steuerung der Beleuchtung.

## <span id="page-1-1"></span>[Erste Schritte](#page-1-1)

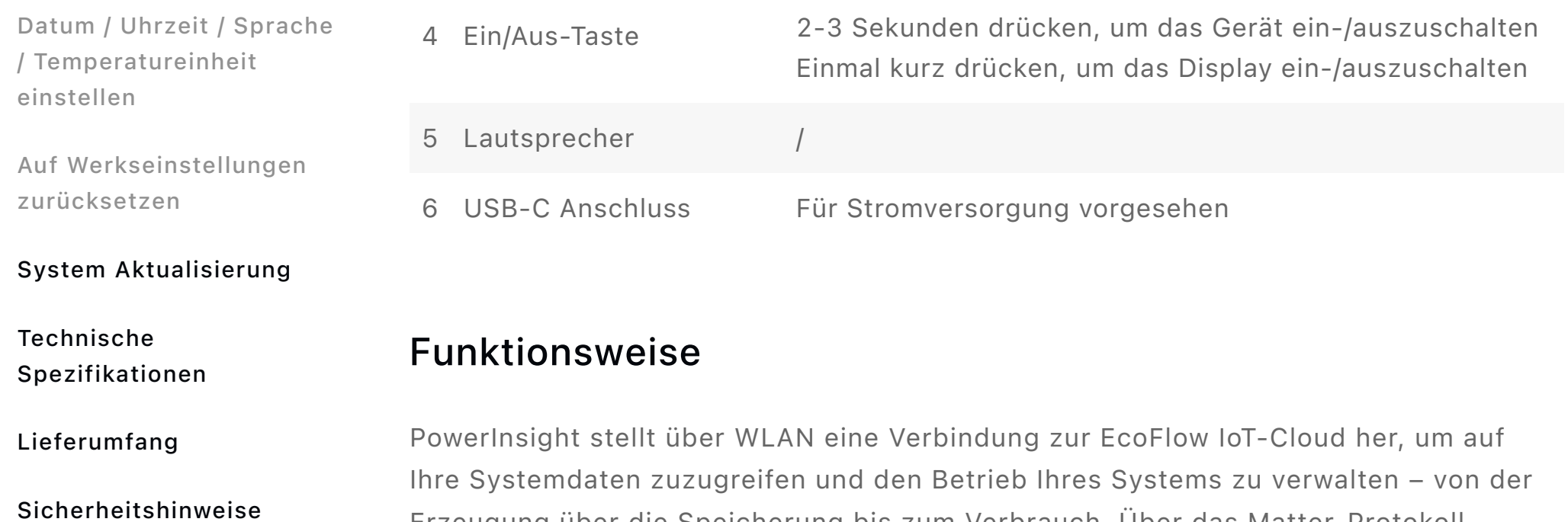

- 1. Drücken Sie den Netzschalter, um PowerInsight einzuschalten, stellen Sie dann die Sprache und das Netzwerk (2,4G und 5G werden unterstützt) auf dem Display ein.
- 2. Öffnen Sie die EcoFlow App und tippen Sie dann auf  $+$  > Scannen, um den auf dem PowerInsight Display angezeigten QR-Code zu scannen und sich bei Ihrem Konto anzumelden.

Beenden Sie die Initialisierung. Das System ist betriebsbereit.

Sind Sie ein neuer EcoFlow Nutzer? Installieren Sie die EcoFlow App auf Ihrem Mobiltelefon.

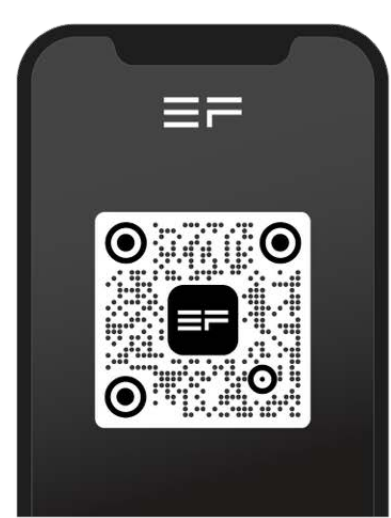

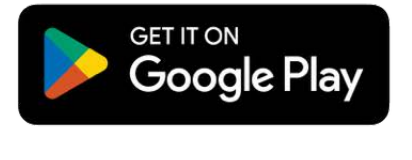

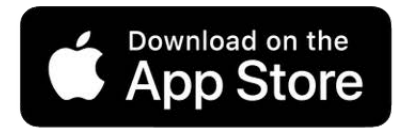

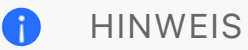

PowerInsight verfügt über eine integrierte Batterie mit einer Nutzungsdauer von ca. 3 Stunden im Dauerbetrieb.

### <span id="page-1-2"></span>[Unterstützte Geräte](#page-1-2)

PowerInsight unterstützt die Steuerung der folgenden Geräte:

• EcoFlow PowerOcean

- EcoFlow PowerOcean DC Fit
- EcoFlow DELTA Pro Ultra
- EcoFlow Smart Home Panel 2
- EcoFlow Smart Plug
- EcoFlow PowerPulse EV Charger für Privathaushalte (System V1.1.0.0 oder höher)
- Matter-unterstützte Geräte: intelligente Glühbirnen, Smart Plugs, Thermostate
- Geräte von Drittanbietern: Smart Plug (Shelly), Thermostat (Ecobee)

#### HINWEIS  $\bullet$

- Die Liste der unterstützten Geräte wird regelmäßig aktualisiert. Firmware Updates zur Unterstützung weiterer Geräte werden in Kürze veröffentlicht. Bitte bleiben Sie auf dem Laufenden.
- Einige EcoFlow Produkte sind in Ihrem Land oder Ihrer Region nicht erhältlich.

## <span id="page-2-0"></span>[Geräte hinzufügen](#page-2-0)

Um neue Geräte hinzuzufügen, verwenden Sie die EcoFlow App auf Ihrem Mobiltelefon. PowerInsight synchronisiert die hinzugefügten Geräte automatisch. Falls die App Geräte enthält, die von PowerInsight noch nicht unterstützt werden, werden diese Geräte nicht in PowerInsight angezeigt.

### <span id="page-2-1"></span>[EcoFlow Geräte hinzufügen](#page-2-1)

Halten Sie Ihr Mobiltelefon an das Gerät und stellen Sie, wie in der App beschrieben, eine Internetverbindung her.

### <span id="page-2-2"></span>[Fügen Sie Matter unterstützte Geräte zum EcoFlow System](#page-2-2) hinzu

Matter unterstützte Geräte zum EcoFlow System hinzufügen

1. Wischen Sie von der oberen rechten Ecke einer beliebigen PowerInsight Seite nach unten und tippen Sie auf Einstellungen > Matter >Matter binden.

[So stellen Sie eine Verbin…](https://www.ecoflow.com/app)

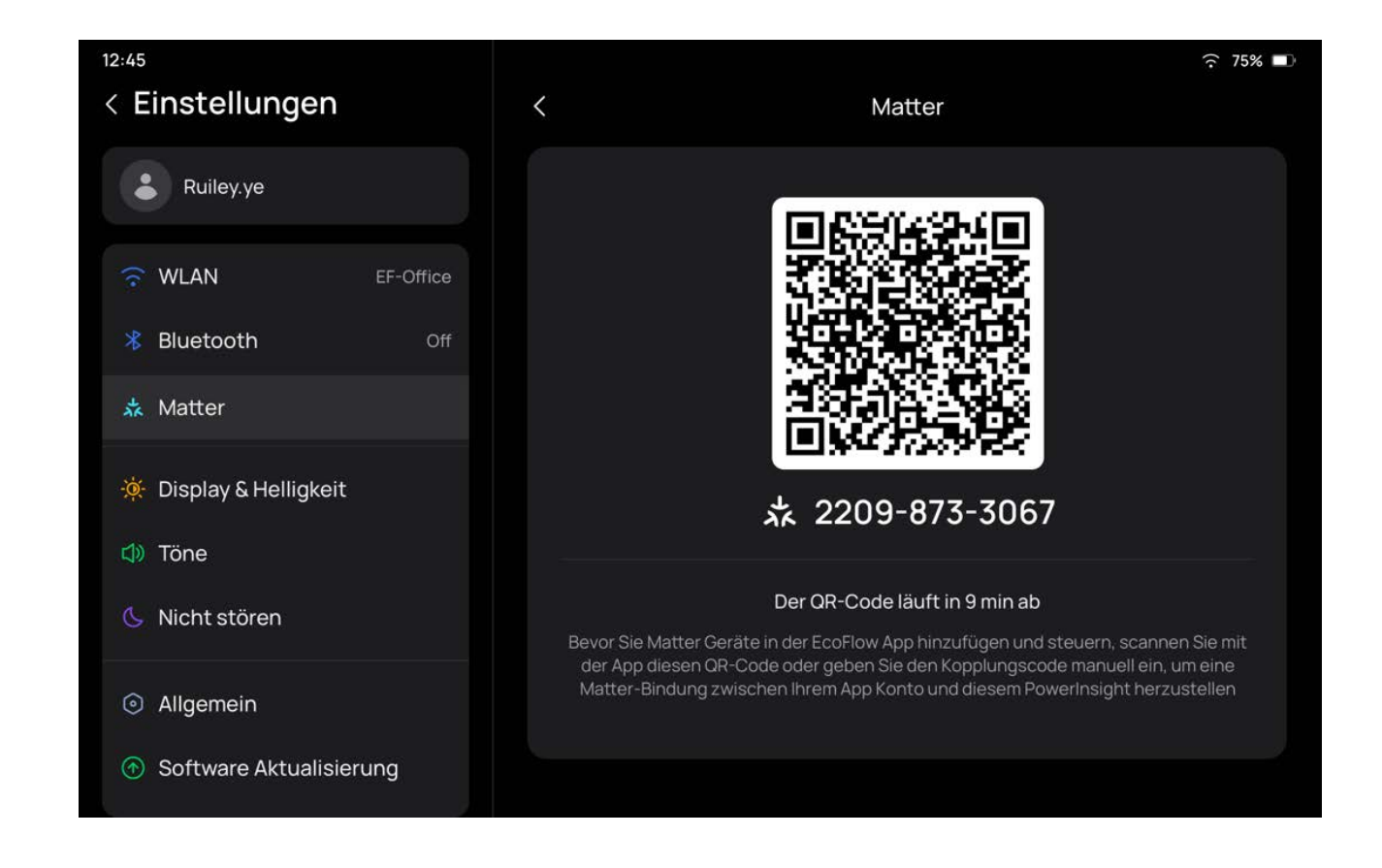

2. Öffnen Sie die EcoFlow App und tippen Sie dann auf + > Scannen, um den auf dem PowerInsight Display angezeigten QR-Code zu scannen.

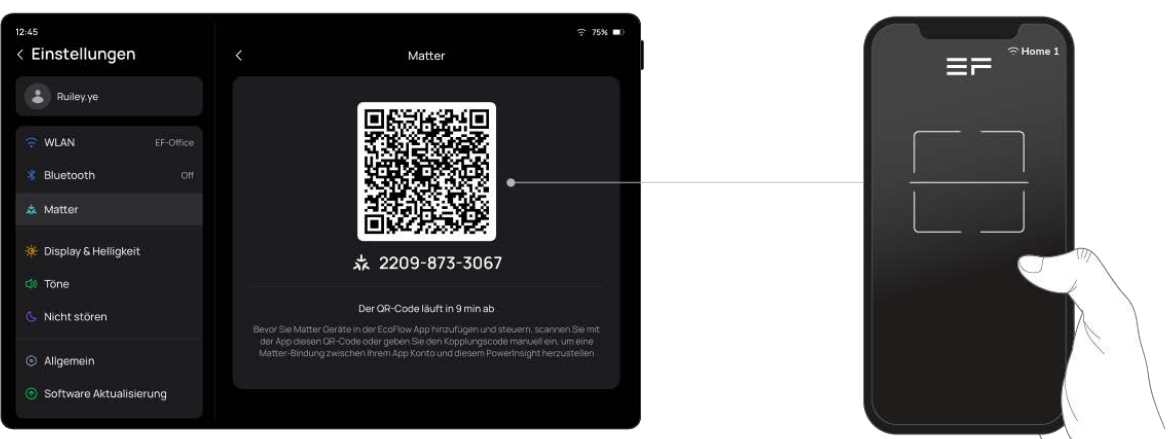

#### HINWEIS  $\bullet$

3. Verwenden Sie die EcoFlow App, um den Matter QR-Code des hinzuzufügenden Geräts einzuscannen.

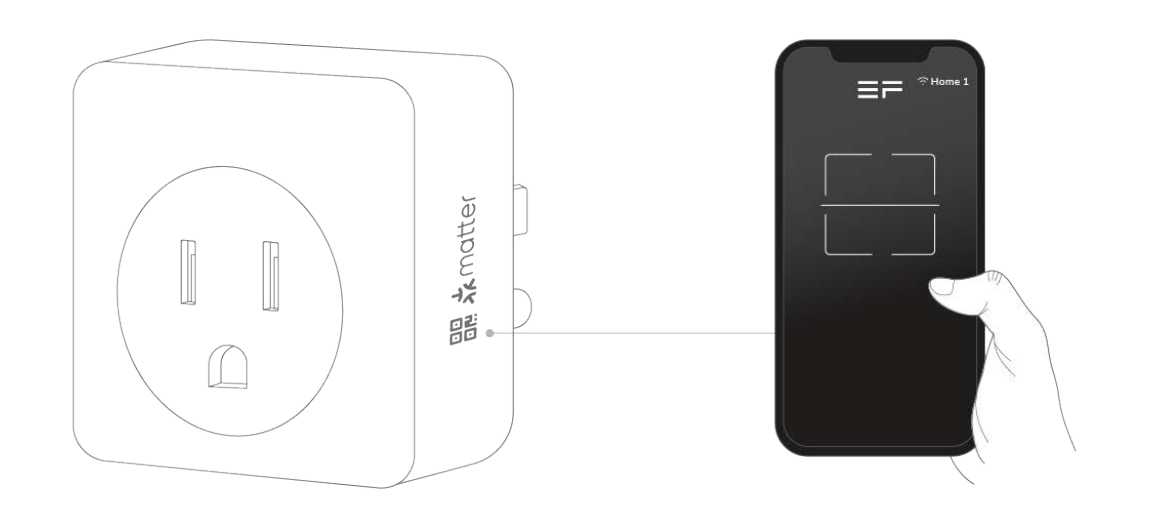

- Stellen Sie sicher, dass das WLAN Netzwerk, das für die Verbindung mit dem Gerät auf Ihrem Mobiltelefon verwendet wird, mit dem lokalen Netzwerk übereinstimmt, das Sie für PowerInsight konfiguriert haben.
- Es wird nur 2,4G WLAN unterstützt.

#### <span id="page-3-0"></span>[Anbinden eines Drittanbieterkontos](#page-3-0)

Klicken Sie in der EcoFlow-Anwendung auf + > Geräte hinzufügen > Drittanbietergeräte hinzufügen, um ein Drittanbieterkonto zu verknüpfen.

## <span id="page-4-0"></span>[Montieren Sie PowerInsight](#page-4-0)

Sie können PowerInsight an der Wand befestigen, auf einen Tabletständer stellen (nicht im Lieferumfang enthalten) oder einfach in der Hand halten.

#### A VORSICHT

- 1. Wandhalterung montieren: Verwenden Sie die Wandhalterung, um die Bohrlöcher zu positionieren, und achten Sie darauf, dass sie ausgerichtet sind. Anschließend die Löcher bohren und die Dübel einsetzen. Anschließend die Halterung an der Wand anbringen und verschrauben.
- 2. Einschalten: Stecken Sie ein Ende des Netzkabels in einen USB-C Anschluss an der Halterung und das andere Ende in das Ladegerät. Schließen Sie das Ladegerät anschließend an eine Steckdose an.
- 3. PowerInsight in die Halterung einsetzen. Auf dem Display von PowerInsight wird beim Einschalten "Laden" angezeigt, wenn es sicher befestigt ist.

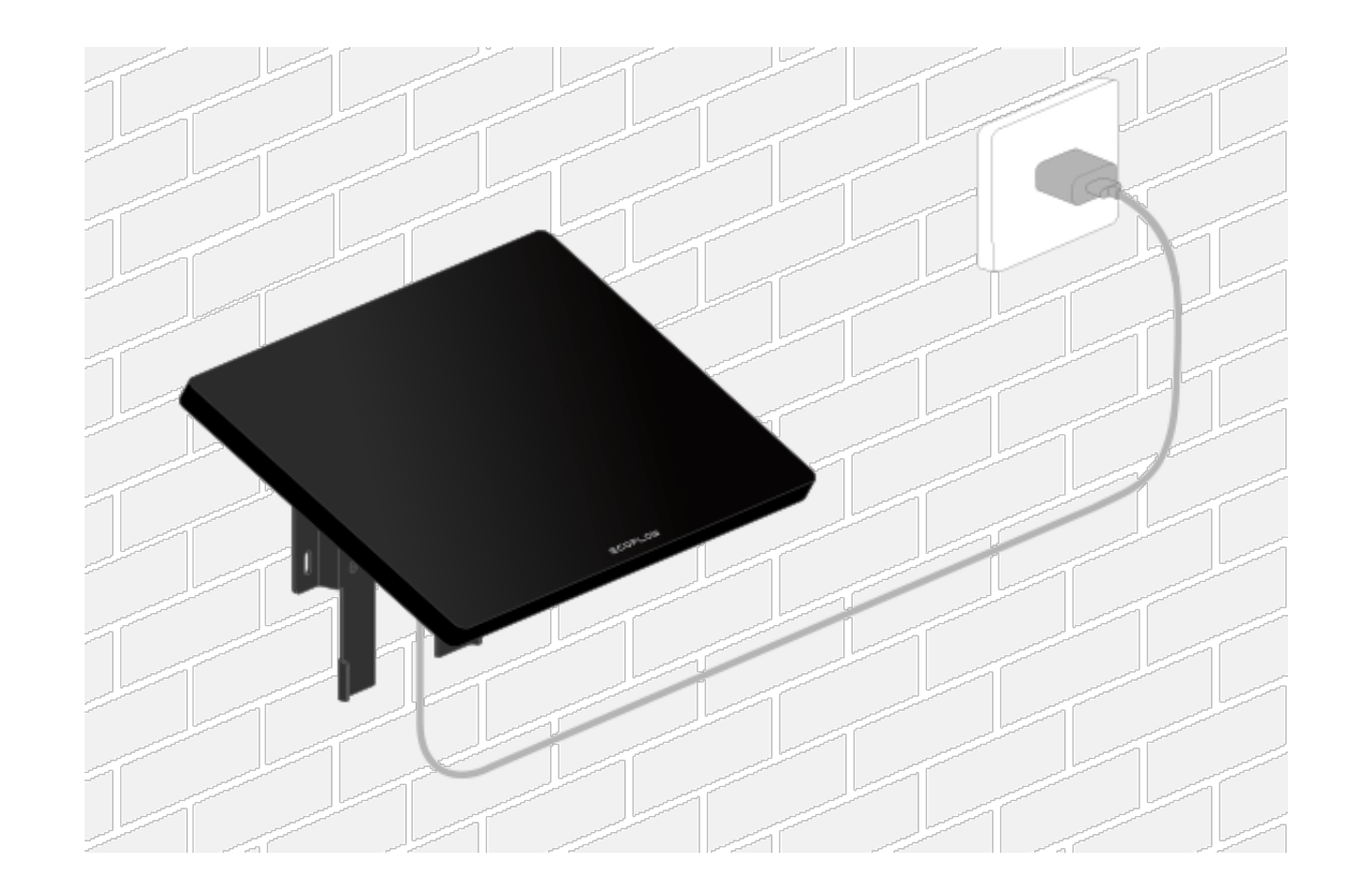

- Montage von PowerInsight in einer Höhe von weniger als 1,5 m. wird empfohlen. Die Wandhalterung kann nur im Querformat montiert werden. Siehe Abbildung unten.
- Das USB-C Ladegerät mit mindestens 10 W und die Wasserwaage sind nicht im Lieferumfang enthalten.

So montieren Sie PowerInsight:

Sie können die Installation auch Schritt für Schritt in der mitgelieferten Kurzanleitung nachlesen.

### <span id="page-5-0"></span>[PowerInsight entdecken](#page-5-0)

Auf der PowerInsight Startseite können Sie die Energiedaten Ihres Hauses in Echtzeit einsehen oder durch Antippen von Widgets die Übersicht mit detaillierten Daten aufrufen.

Steuern Sie Ihr Heimsystem oder -gerät, einschließlich des Ein-/Ausschaltens von AC-Anschlüssen, DC-Anschlüssen oder Stromkreisen.

#### HINWEIS A

Der Betriebsmodus, in dem sich das System befindet, wird im ersten Widget auf der Startseite angezeigt, z. B. *TOU-Modus*, *Eigenstromversorgung* und *Laden*. Zum Wechseln des Betriebsmodus auf das Display tippen.

Betriebsmodus\* und Daten (Tippen Sie hier, um den Betriebsmodus zu ändern 5 oder die Übersicht anzuzeigen)

Die Funktionen und die Startseite variieren je nach System oder Gerät, das Sie hinzugefügt haben. Bitte beachten Sie das aktuelle Produkt.

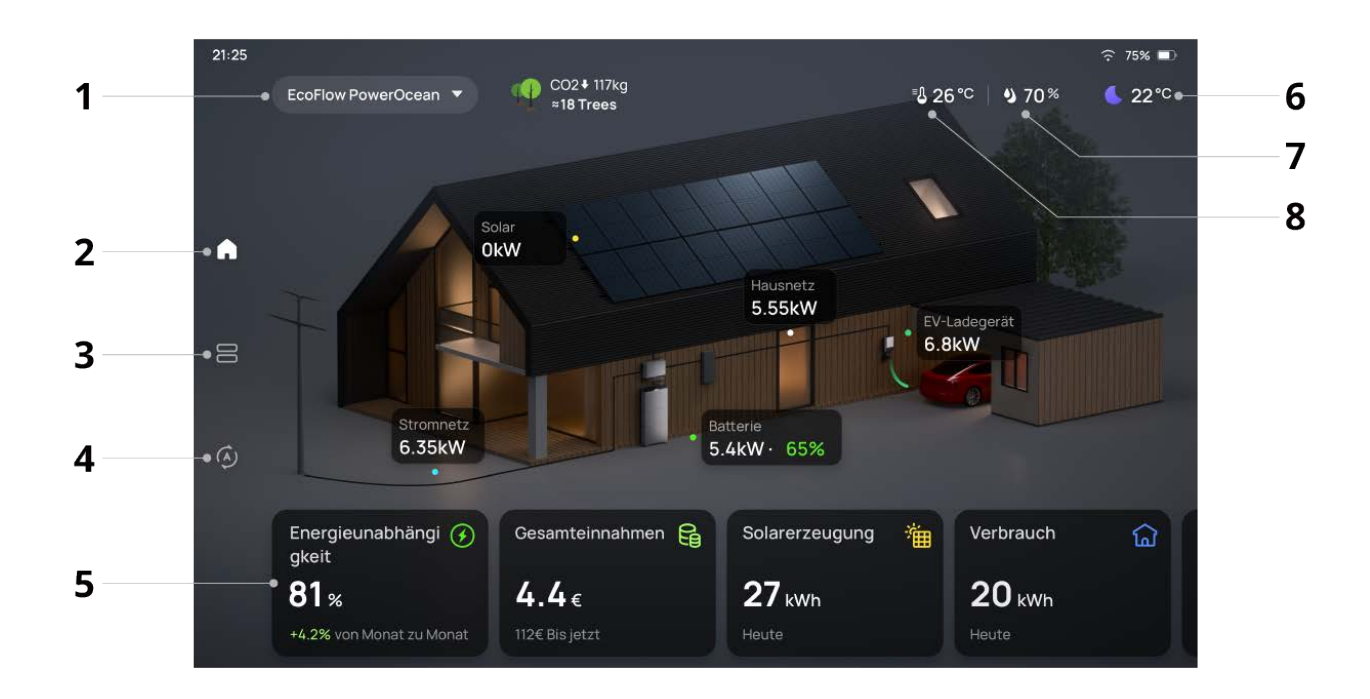

- 1 Ihr System oder Gerät
- 2 Startseite
- 3 Geräte Liste
- 4 Automatisierung

6 Wetter und Außentemperatur

7 Luftfeuchtigkeit

8 Raumtemperatur

Ob das Betriebsmodus Widget enthalten ist oder nicht, ist abhängig vom angeschlossenen System.

Im Standby Modus zeigt der Bildschirmschoner Temperatur, Luftfeuchtigkeit, Uhrzeit und Energiedaten an.

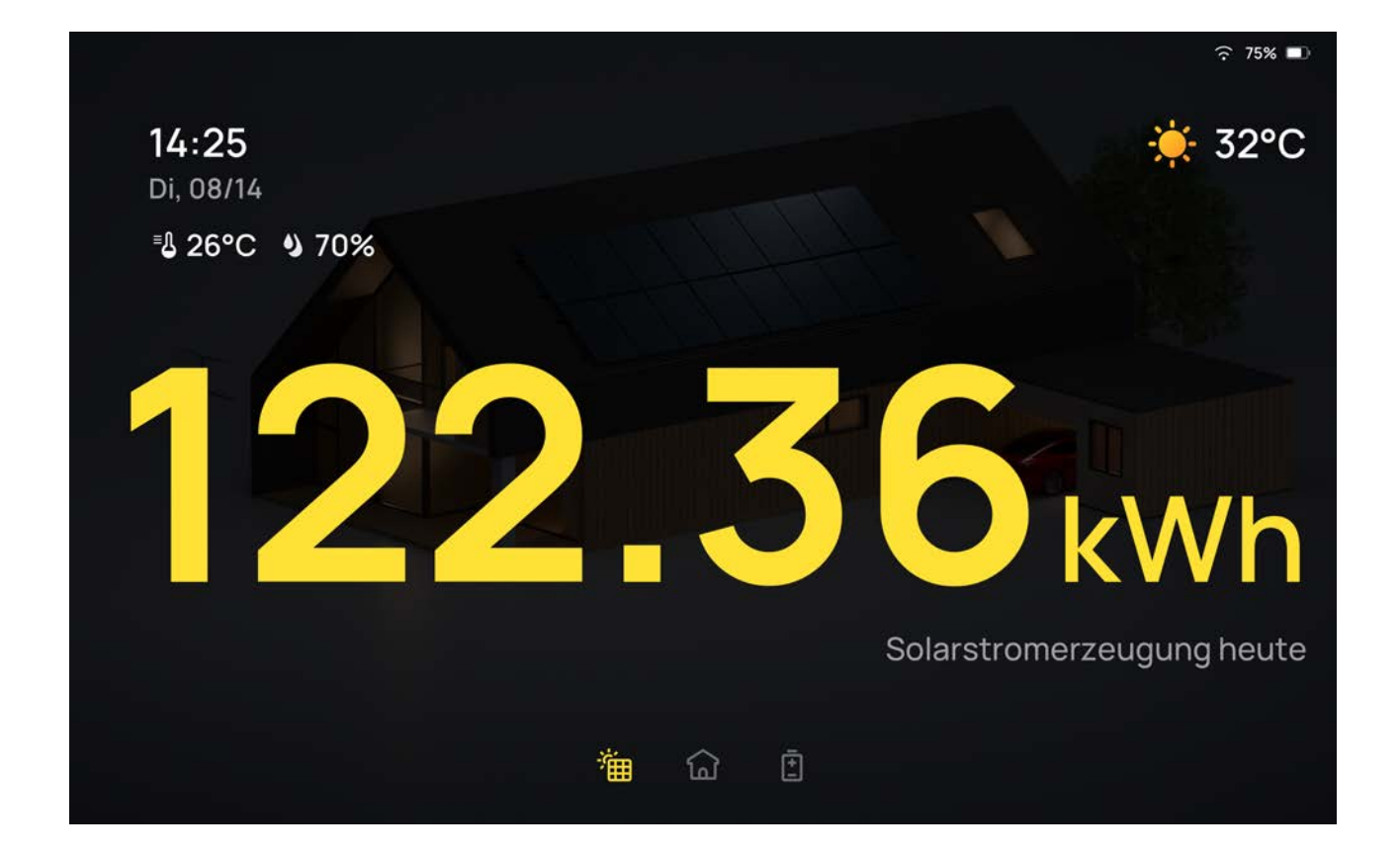

### <span id="page-6-0"></span>[Übersicht](#page-6-0)

Tippen Sie auf der Startseite auf die Schaltfläche Widgets, um die Übersicht aufzurufen. In der Übersicht können Sie sich Ihre Daten nach Tag, Monat oder Jahr anzeigen lassen, einschließlich der Solarstromerzeugung in Gesamtersparnis, der gesamten Entlade- und Ladeleistung in Batterie und des Gesamtverbrauchs in Haushalt / Netz.

![](_page_6_Figure_3.jpeg)

### <span id="page-6-1"></span>[Geräte Liste](#page-6-1)

Die von Ihnen in der EcoFlow App hinzugefügten Geräte, wie z. B. Smart Plugs und Thermostate werden in der Geräteliste angezeigt.

![](_page_7_Picture_0.jpeg)

Tippen Sie auf das Widget, um das Gerät zu steuern.

![](_page_7_Figure_2.jpeg)

 $\bullet$  $\bullet$  $\bullet$ 

### <span id="page-7-0"></span>[Automatisierung](#page-7-0)

Fügen Sie der EcoFlow App auf Ihrem Mobiltelefon eine Automatisierung hinzu und PowerInsight wird automatisch synchronisiert.

Tippen Sie auf eine Automatisierungsaufgabe, um sie auf der Seite Automatisierung

![](_page_7_Picture_7.jpeg)

### <span id="page-7-1"></span>[PowerInsight individuell anpassen](#page-7-1)

#### <span id="page-7-2"></span>[Schnelleinstellungen](#page-7-2)

Wischen Sie auf einer beliebigen Seite von der oberen rechten Ecke nach unten, um WLAN, Bluetooth, Nicht stören ein- oder auszuschalten, die Bildschirmhelligkeit anzupassen oder die Seite Einstellungen für weitere Anpassungen aufzurufen.

![](_page_8_Picture_0.jpeg)

### <span id="page-8-0"></span>[WLAN](#page-8-0)

Auf der Seite WLAN gibt es zwei Registerkarten, *Internetverbindung* und *Lokales Netzwerk*, die anzeigen, dass Sie PowerInsight mit diesen beiden Arten von Netzwerken verbinden können.

- Internetverbindung (WLAN): Wird für die Verbindung von PowerInsight mit dem Internet und die Kommunikation mit dem Cloud-Server verwendet. 2,4G und 5G WLAN werden beide unterstützt.
- Lokales Netzwerk (LAN): wird für die Verbindung und Kommunikation mit von Matter unterstützten Geräten verwendet. Es wird nur 2,4G WLAN unterstützt.

#### HINWEIS  $\bullet$

Stellen Sie sicher, dass das WLAN Netzwerk, das für die Verbindung mit dem Gerät auf Ihrem Mobiltelefon verwendet wird, mit dem lokalen Netzwerk übereinstimmt, das Sie für PowerInsight konfiguriert haben.

#### <span id="page-8-1"></span>[Matter](#page-8-1)

Matter ist ein offener Standard für Smart Home-Technologie, der es Ihren Geräten ermöglicht, über ein einziges Protokoll mit jedem Matter zertifizierten Ökosystem zu kommunizieren.

Sie können die von Matter unterstützten Geräte für eine Komplettsteuerung in das EcoFlow System integrieren.

Um Matter Geräte zu PowerInsight oder der EcoFlow-App hinzuzufügen, muss PowerInsight als zentrales Gateway festgelegt werden. Anweisungen finden Sie unter "Hinzufügen von Matter unterstützten Geräten zum EcoFlow System" im Abschnitt "Geräte hinzufügen".

#### <span id="page-8-2"></span>[Einstellen von Anzeige und Helligkeit](#page-8-2)

Helligkeit anpassen

Dimmen Sie das Display, um die Batterielaufzeit zu verlängern, oder verwenden Sie die Funktion Adaptive Helligkeit.

- Manuelle Anpassung in den Schnelleinstellungen oder unter Einstellungen > Anzeige & Helligkeit.
- Schalten Sie Adaptive Helligkeit ein oder aus, um die Displayhelligkeit automatisch an die Umgebung anzupassen.

#### Standby

Wenn Sie PowerInsight nicht verwenden, werden im Standby Modus Bildschirmschoner angezeigt.

- Automatischer Standby nach einer bestimmten Zeit: Wählen Sie aus, ob Sie nach 30 Sekunden, 1 Minute (Standardeinstellung), 5 Minuten, 10 Minuten oder nie automatisch in den Standby Modus wechseln möchten Gehen Sie zu Einstellungen > Anzeige & Helligkeit > Auto-Standby.
- Bildschirmschoner aktivieren/deaktivieren: Ein-/Ausschalten Display im Standby Modus ausschalten unter Einstellungen > Anzeige & Helligkeit.
- Automatisches Aufwecken aktivieren/deaktivieren: Schalten Sie Annäherungswecken unter Einstellungen > Anzeige & Helligkeit ein/aus. Wenn diese Funktion aktiviert ist, wird die Startseite angezeigt, wenn Sie sich PowerInsight nähern (weniger als 0,5 Meter Abstand von PowerInsight).

#### <span id="page-9-0"></span>[Systemton einstellen](#page-9-0)

Gehen Sie zu Einstellungen > Ton, um den Systemton einzustellen, oder schalten Sie Touch-Sound ein/aus, um Toneffekte bei der Bedienung von PowerInsight zu aktivieren oder zu deaktivieren.

### <span id="page-9-1"></span>[Datum / Uhrzeit / Sprache / Temperatureinheit einstellen](#page-9-1)

Gehen Sie zu Einstellungen > Allgemein, um das Datum, das Zeitformat, die Sprache oder die Temperatureinheit einzustellen.

#### <span id="page-9-2"></span>[Auf Werkseinstellungen zurücksetzen](#page-9-2)

Gehen Sie zu Einstellungen > Allgemein, um die Werkseinstellungen von PowerInsight wiederherzustellen. Das Gerät wird neu gestartet und Sie müssen sich erneut bei

Ihrem Konto anmelden.

## <span id="page-9-3"></span>[System Aktualisierung](#page-9-3)

Neue Funktionen und Verbesserungen werden durch Updates/Aktualisierungen für PowerInsight eingeführt.

PowerInsight aktualisieren:

Gehen Sie zu Einstellungen > Systemaktualisierung und tippen Sie auf

Aktualisierung. Sie können Automatische Aktualisierung für die automatische Aktualisierung zwischen 2:00 und 4:00 Uhr morgens einschalten.

- System: Betriebssystem und Anwendung von PowerInsight
- IoT: eingebautes IoT-Modul, hauptsächlich für die Matter Funktion

## <span id="page-10-0"></span>[Technische Spezifikationen](#page-10-0)

![](_page_10_Picture_199.jpeg)

### <span id="page-10-1"></span>[Lieferumfang](#page-10-1)

![](_page_11_Figure_0.jpeg)

- 1. PowerInsight
- 2. Wandhalterung (4,5 x 5,7 Zoll)
- 3. Netzkabel (USB-C zu USB-C) ca. 2 m
- 4. Dübel und Schrauben (x4)
- 5. Kurzanleitung und Garantiekarte

Möglicherweise benötigen Sie ein USB-C Ladegerät mit mindestens 10 W, das nicht im Lieferumfang enthalten ist.

### <span id="page-11-0"></span>[Sicherheitshinweise](#page-11-0)

#### HAFTUNGSAUSSCHLUSS

Lesen Sie dieses Dokument sorgfältig durch, bevor Sie das Produkt verwenden, um sicherzustellen, dass Sie das Produkt vollständig verstehen und es richtig verwenden können. Bewahren Sie dieses Dokument nach der Lektüre zum späteren Nachschlagen gut auf. Ein unsachgemäßer Gebrauch dieses Produkts kann zu schweren Verletzungen bei Ihnen oder anderen sowie Produkt- oder Sachschäden führen. Sobald Sie dieses Produkt verwenden, wird davon ausgegangen, dass Sie alle Bedingungen und Inhalte in diesem Dokument verstehen, annehmen und akzeptieren. EcoFlow haftet nicht für Schäden, die dadurch entstehen, dass der Benutzer dieses

Produkt nicht in Übereinstimmung mit diesem Dokument verwendet.

EcoFlow behält sich das Recht vor, dieses Dokument und alle Dokumente, die sich auf dieses Produkt beziehen, in Übereinstimmung mit den Gesetzen und Vorschriften endgültig auszulegen. Dieses Dokument kann ohne vorherige Ankündigung geändert (aktualisiert, überarbeitet oder zurückgezogen) werden. Bitte besuchen Sie die EcoFlow Webseite, um die neuesten Produktinformationen zu erhalten.

#### WARNUNG

- 1. Befolgen Sie alle Anweisungen und beachten Sie alle Warnhinweise.
- 2. Entsorgen Sie die in diesem Produkt eingebaute Batterie nicht, indem Sie sie ins

Feuer oder in einen heißen Ofen werfen oder sie mechanisch zerkleinern oder zerschneiden, da dies zu einer Explosion führen kann.

- 3. Lagern Sie die in diesem Produkt eingebaute Batterie nicht in einer Umgebung mit extrem hohen Temperaturen und niedrigem Luftdruck, da dies zu einer Explosion oder zum Austreten von brennbaren Flüssigkeiten oder Gasen führen kann.
- 4. Vermeiden Sie die Verwendung, den Transport und die Lagerung dieses Produkts bei extrem hohen oder niedrigen Temperaturen oder in Gebieten mit niedrigem Luftdruck, z. B. in großen Höhen.
- 5. Zerlegen das Produkt nicht und stechen Sie nicht mit scharfen Gegenständen hinein.
- 6. Bitte wenden Sie sich an den Hersteller oder Händler, wenn dieses Produkt nicht normal funktioniert oder beschädigt ist.
- 7. Es besteht Brand- oder Explosionsgefahr, wenn die Batterie durch einen falschen Typ ersetzt wird.

#### VORSICHT

- 1. Das Etikett befindet sich auf der Rückseite des Produkts.
- 2. Verwenden Sie nur die vom Hersteller angegebenen Anbauteile/Zubehörteile.
- 3. Informationen zur Einhaltung gesetzlicher Vorschriften finden Sie in den Einstellungen des Produkts.